## **HOW-TO GUIDE**

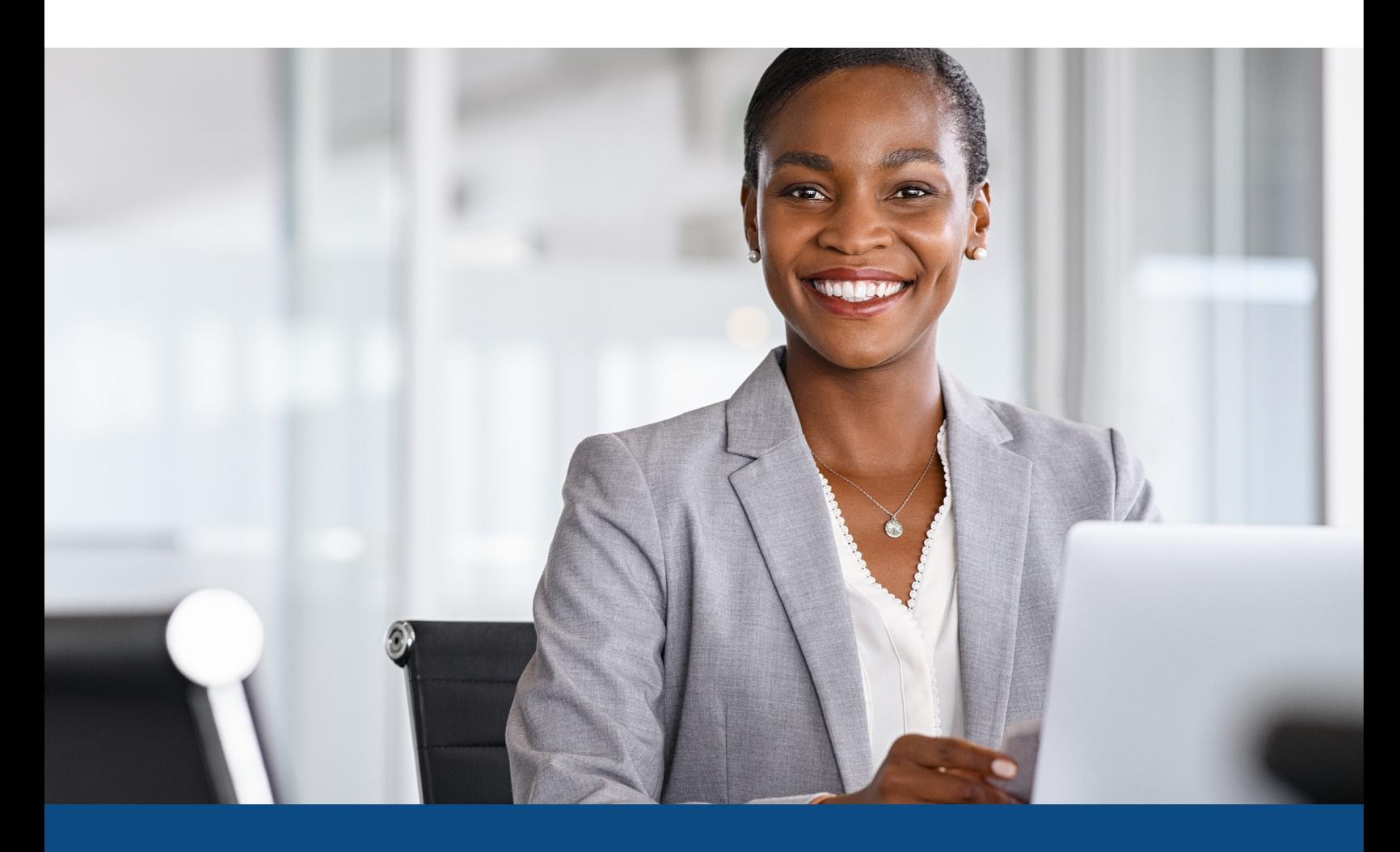

## **How to Reorder a Frozen or Locked File**

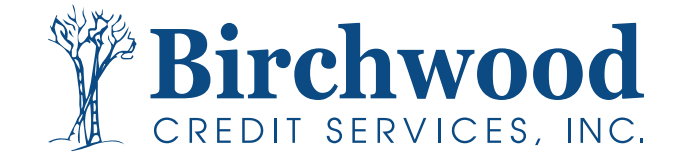

## **Reordering a Frozen or Locked File**

**Step One:** From the main screen, enter the file number in the upper right hand order and hit **Go**.

**Note:** File must not be over 30 days old

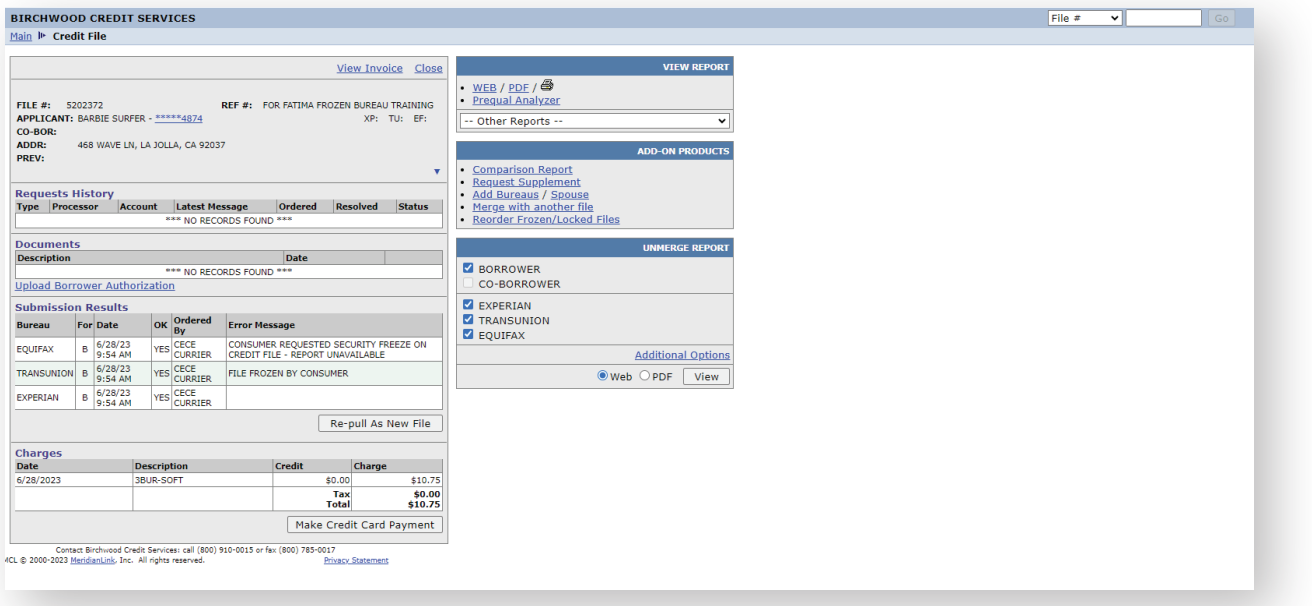

**Step Two:** From this screen you can see the "error message" indicating a locked or frozen file under the submission results. Once you have confirmation from your consumer they have reached out to the affected bureau(s) to lift the frozen/locked files, return to this screen and select **Reorder frozen/locked files** on the right side of the screen.

When this message appears, Select **Ok** to proceed.

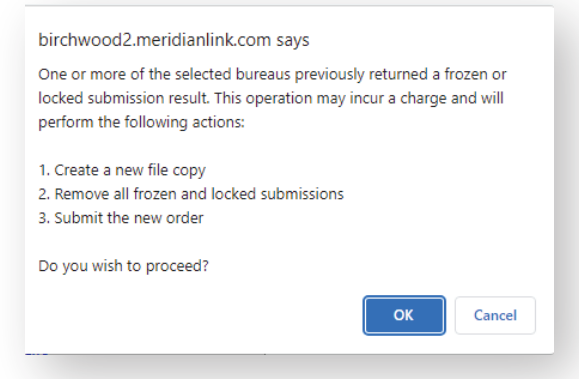

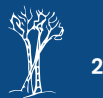

## **Reordering a Frozen or Locked File**

**Step Three:** Your request will begin to process and you will see this message.

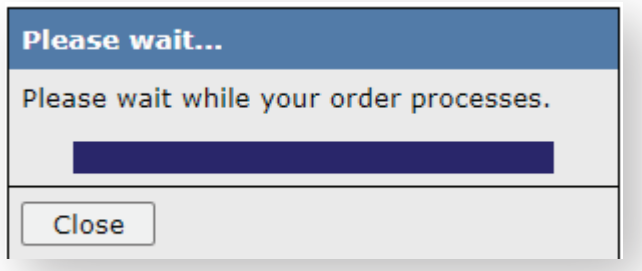

**Step Four:** Once processing is complete, the new copied file will automatically open (in this example you can see that the bureaus are still frozen/locked due to being a test file.)

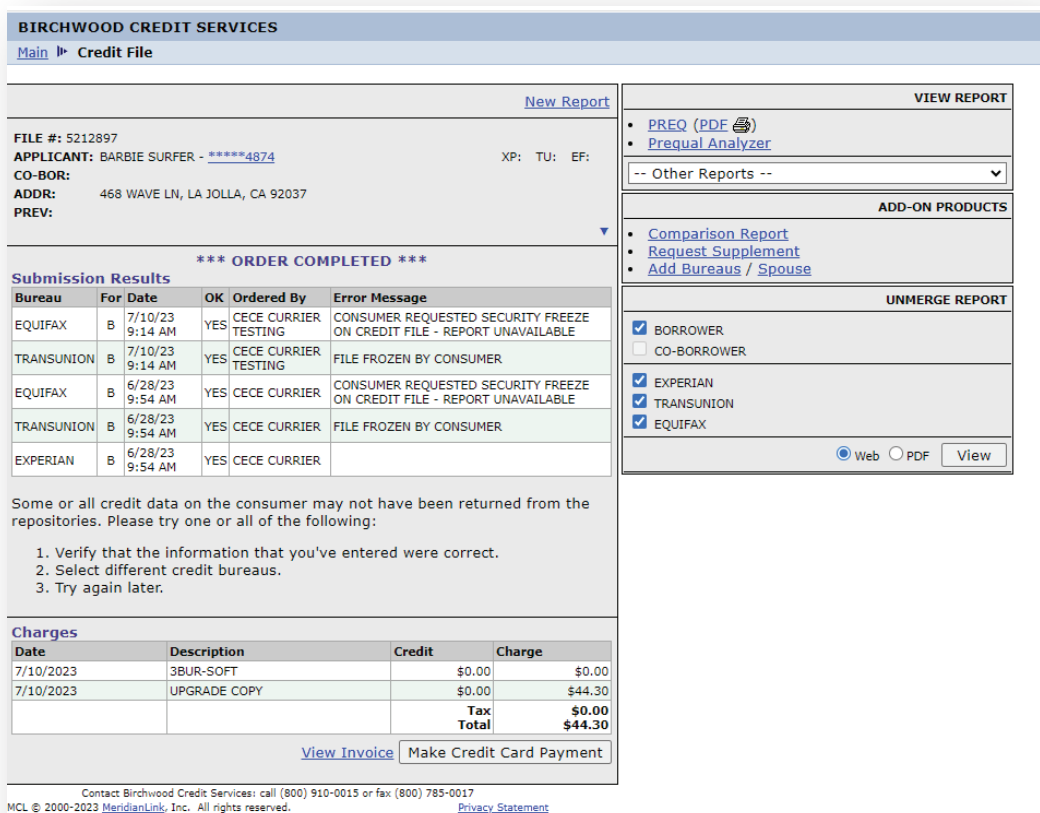

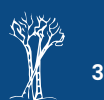